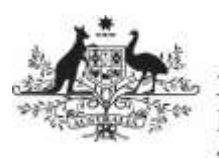

**Australian Government** 

## **Set up a New Health User in the Data Portal**

**Department of Health** and Aged Care

If you are a Health User Administrator, you will be able to activate profiles in the Data Portal for Health staff members as the need arises for them to use the Data Portal. This is done by assigning the user's profile roles, file permissions and folders to ensure they can use the Data Portal to work with data assets as required.

To activate a new user profile in the Data Portal:

1. Open the Data Portal through [Health Data](https://dataportal.health.gov.au/)  [Portal.](https://dataportal.health.gov.au/)

The Data Portal home screen will display.

2. From the Data Portal home screen, select **• Manage** and then select **Users** from

the list that displays.

The Manage Users screen will display.

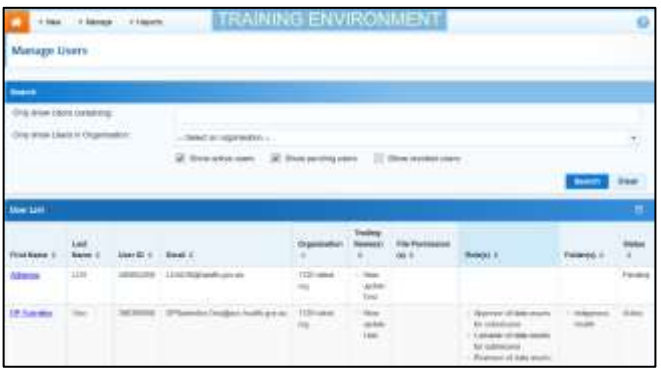

3. In the **User ID** field at the bottom of the screen, enter the user's Health user ID.

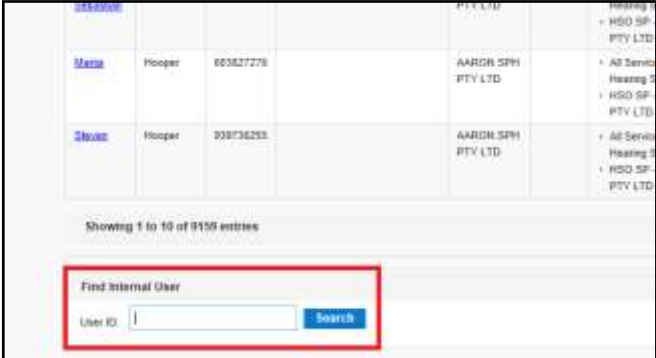

4. To search for the user's record, select Search .

If a message displays informing you the user's user ID doesn't exist in the Data Portal, this means an MSSP request will need to be created to create this user in the Data Portal. Once the user is created in the Data Portal, you will then be able to set them up.

The User Details screen will display.

5. To open the user's profile for editing, select  $\bullet$  at the top of the screen.

The User Details screen will update so the user's profile can be edited.

- 6. In the **Roles** section, select the relevant check box(es) to add roles to the user's profile.
- 7. In the **File Permissions** section, select Edit .
- 8. In the File Permissions dialog box, select the file permissions to be added to the user's profile from the **Available** section and select .

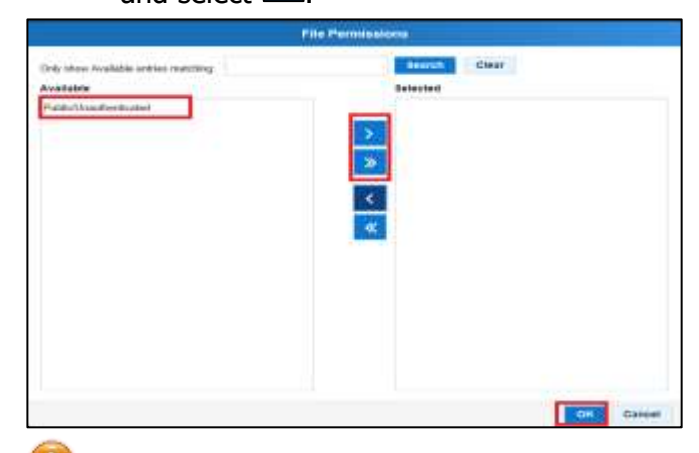

File permissions determine the published data assets a user will be able to see in the Data Portal.

- 9. To continue, select  $\frac{8}{10}$  ok
- 10. In the **Folders** section, select **Foll**
- 11. In the **Available** section of the Folders dialog box, select the check boxes for the folders to be added to the user's profile and select .

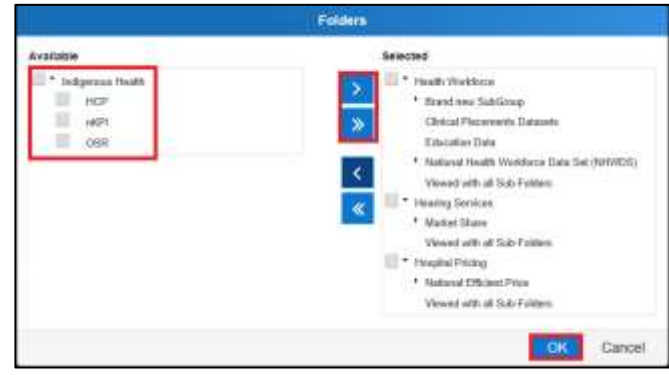

**Australian Government** 

**Department of Health** and Aged Care

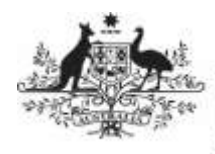

Folders determine the data assets the user will be able to view and/or edit as the data assets go through the submission workflow process.

- 12. To continue, select **.** OK
- 13. To save the changes to the user's profile, select Save
- 14. In the Save Changes dialog box, select Yes .

The changes made will be applied to the user's profile and the user can now log in to the Data Portal and perform their required tasks.